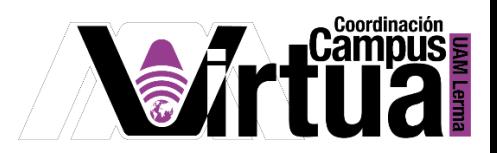

# ¿Cómo crear un podcast?

#### PASO 1. ACCEDER A XAHNI.

Abrir un navegador con conexión a internet y hacer clic en el siguiente enlace:

<http://xahni.ler.uam.mx/portal>

Validarte en XAHNI utilizando tu cuenta de acceso.

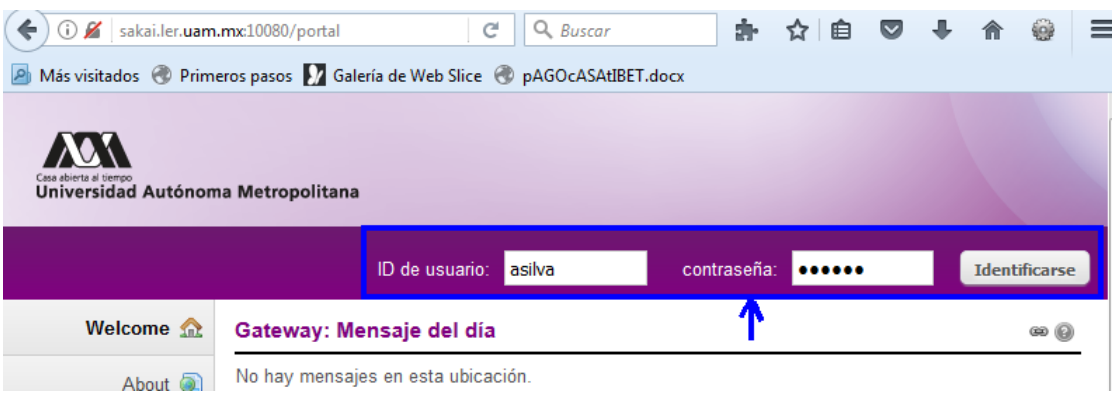

### PASO 2. CREAR EL PODCAST

La herramienta podcast permite distribuir archivos de audio, video y PowerPoint a sus alumnos, ya sea manualmente o mediante un canal RSS.

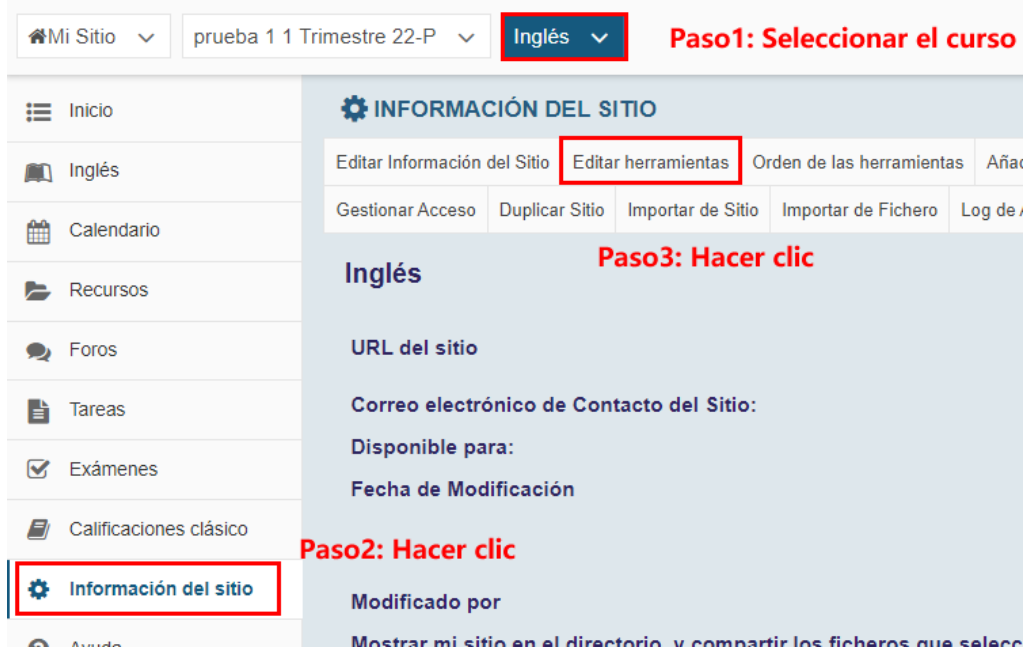

Seleccionar "Podcast".

P á g i n a 1 | 8

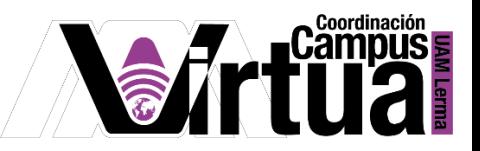

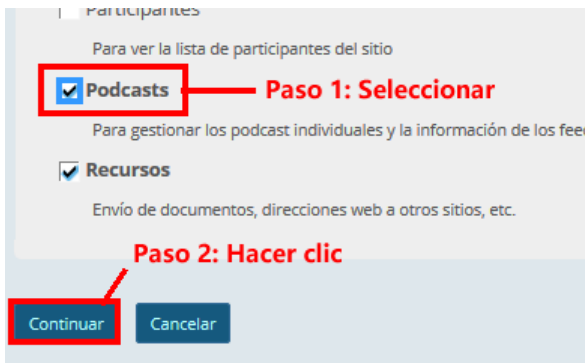

Aceptar la configuración.

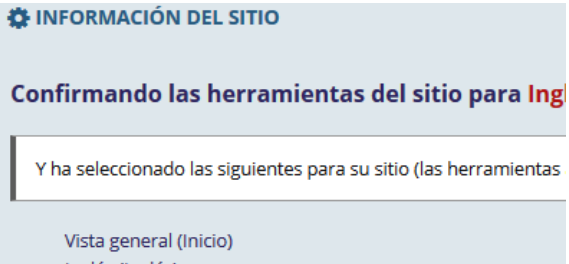

Inglés (Inglés) Calendario (Calendario) Recursos (Recursos) Foros (Foros) Tareas (Tareas) Exámenes (Exámenes) Información del sitio (Información del sitio) Encuestas (Encuestas) Muro (Muro) CNN (CNN) (http://rss.cnn.com/rss/cnn\_topstories.rss) **Podcasts (Podcasts)** 

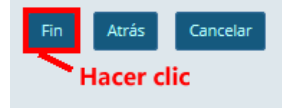

Añadir el podcast.

P á g i n a 2 | 8

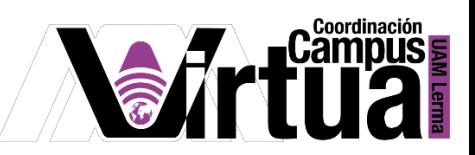

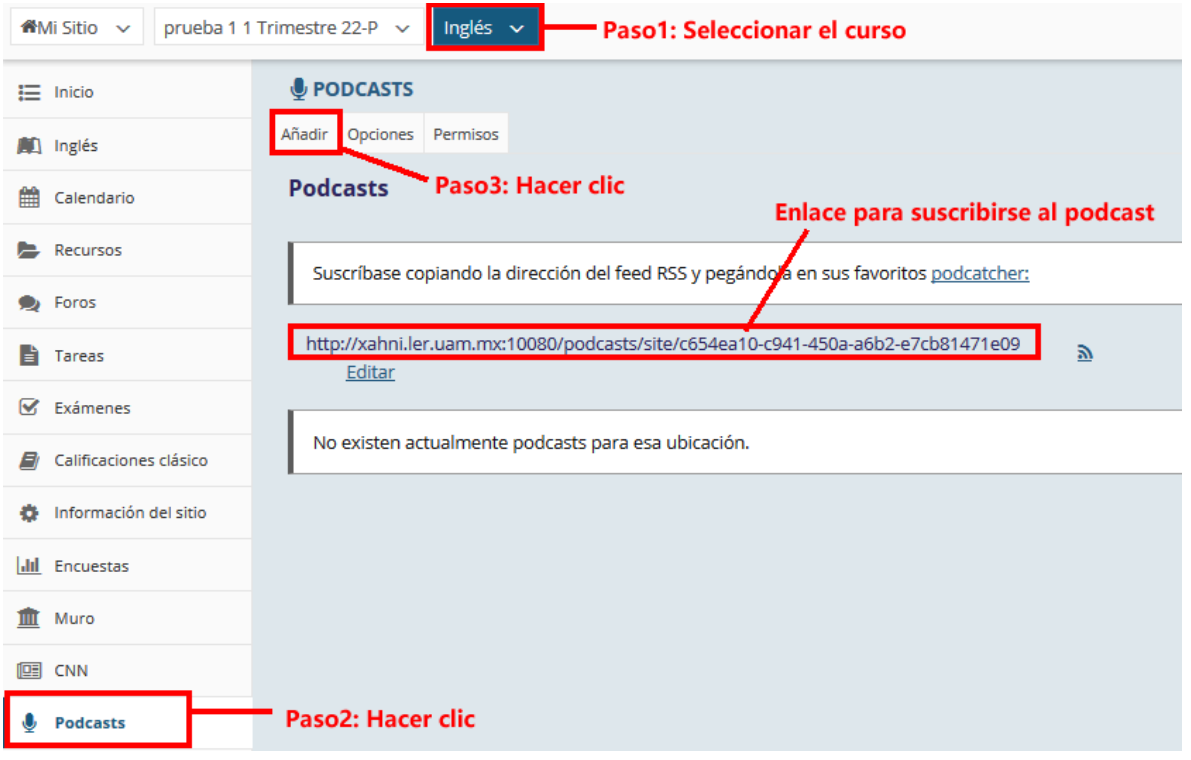

Configurar la creación del podcast.

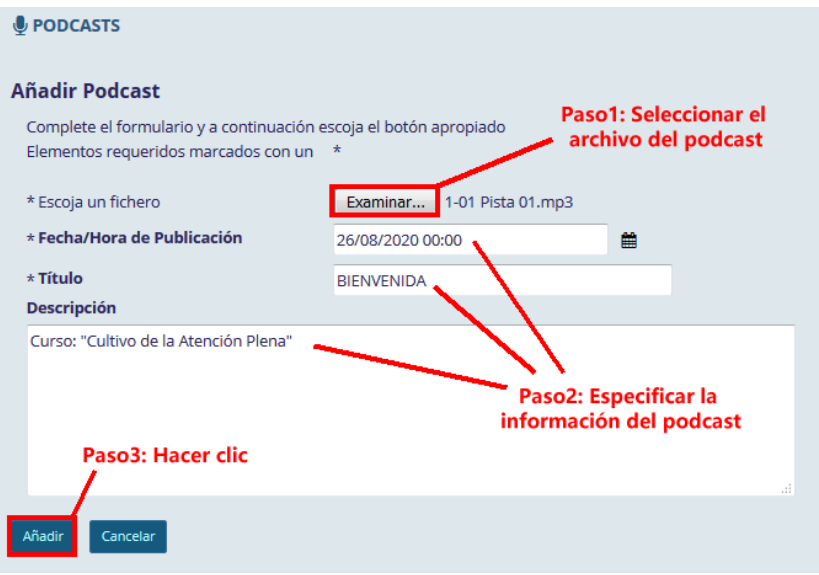

P á g i n a 3 | 8

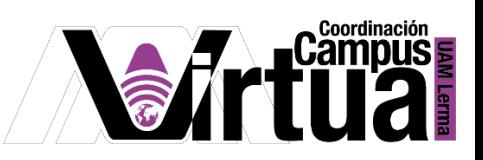

Resultado.

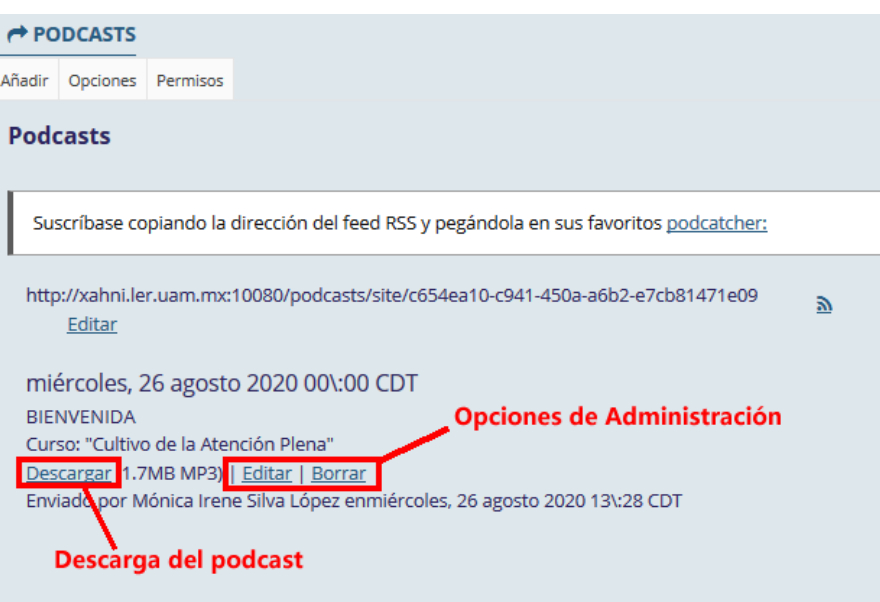

Configurar la visibilidad de los podcasts.

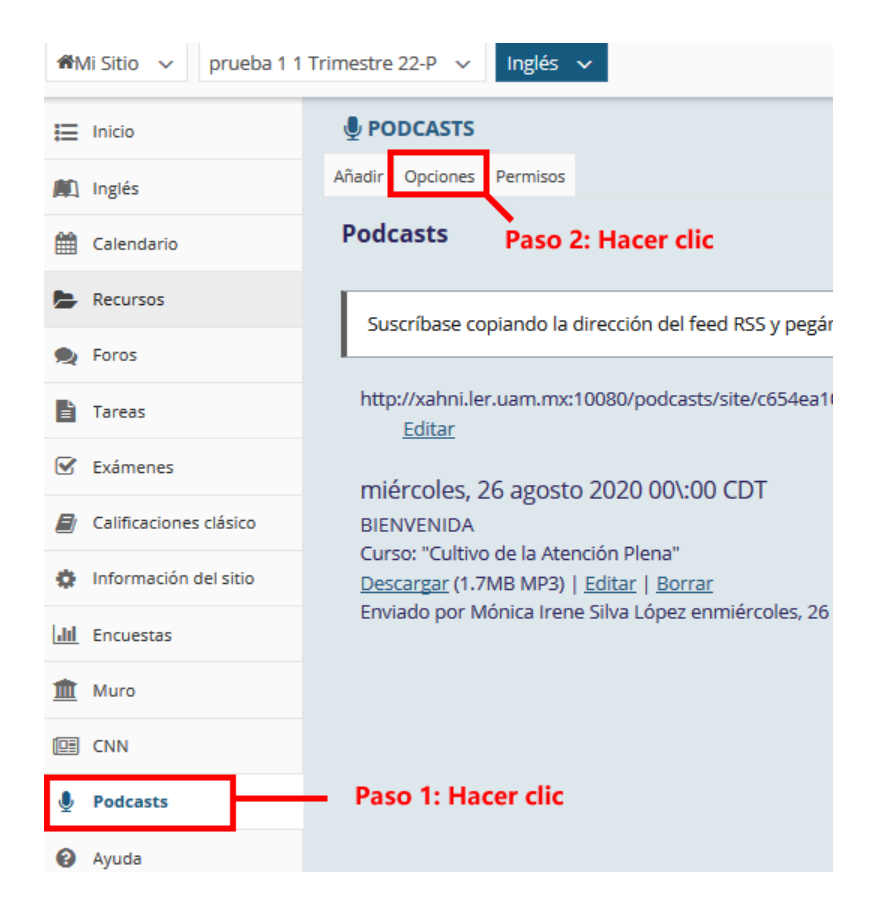

P á g i n a 4 | 8

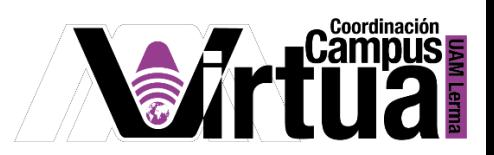

Configurar el tipo de acceso permitido en los podcasts.

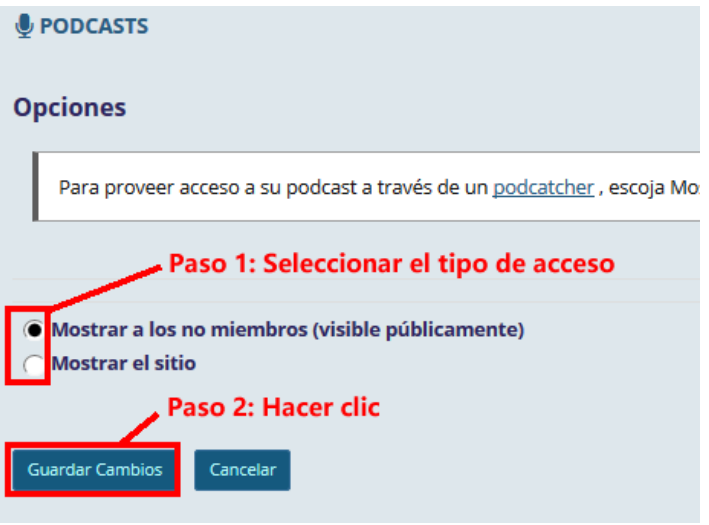

Configurar los permisos que los usuarios tendrán sobre los podcasts.

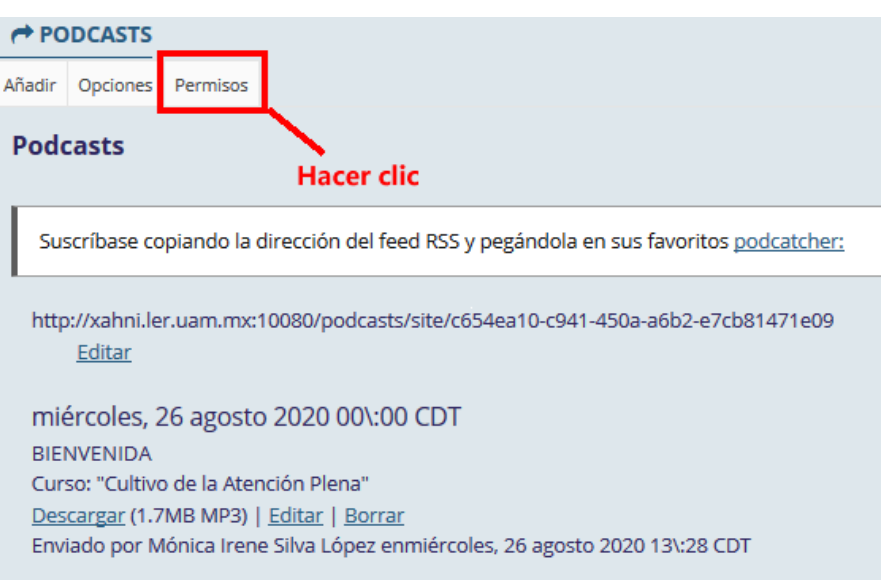

P á g i n a 5 | 8

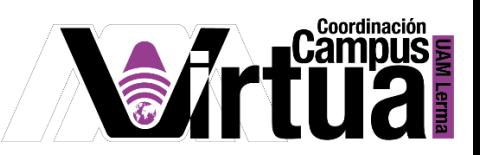

Especificar los permisos.

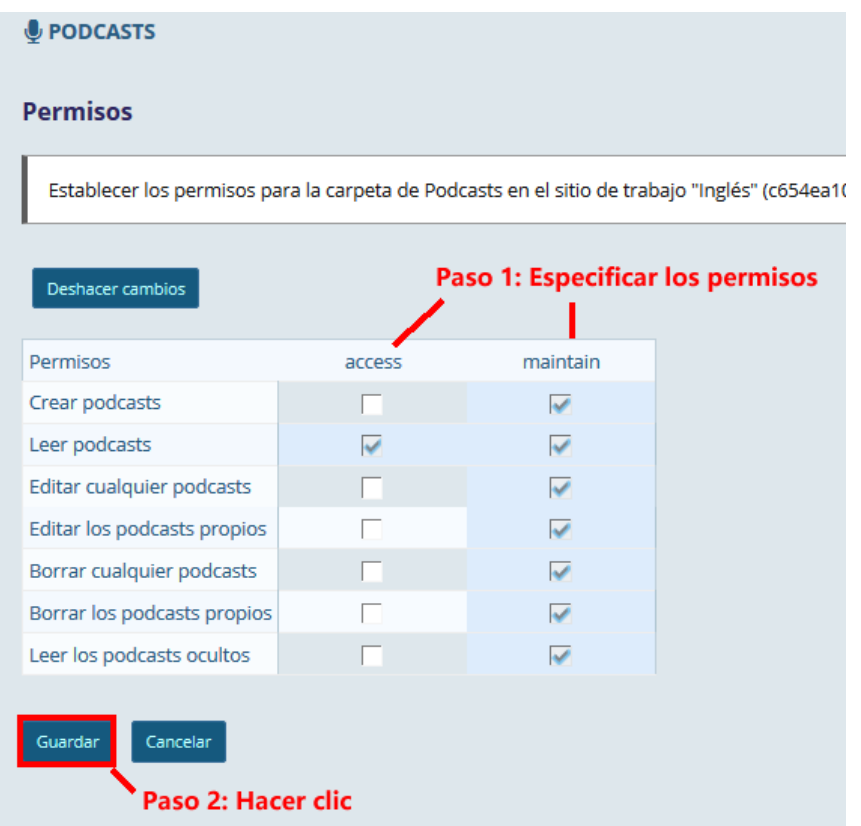

## PASO 3. ACCEDER A LOS PODCASTS.

Abrir itunes y seleccionar la opción para suscribirse a un podcasts.

P á g i n a 6 | 8

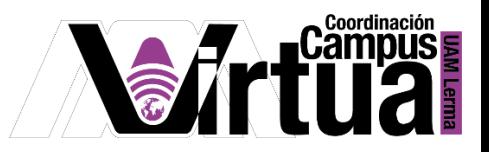

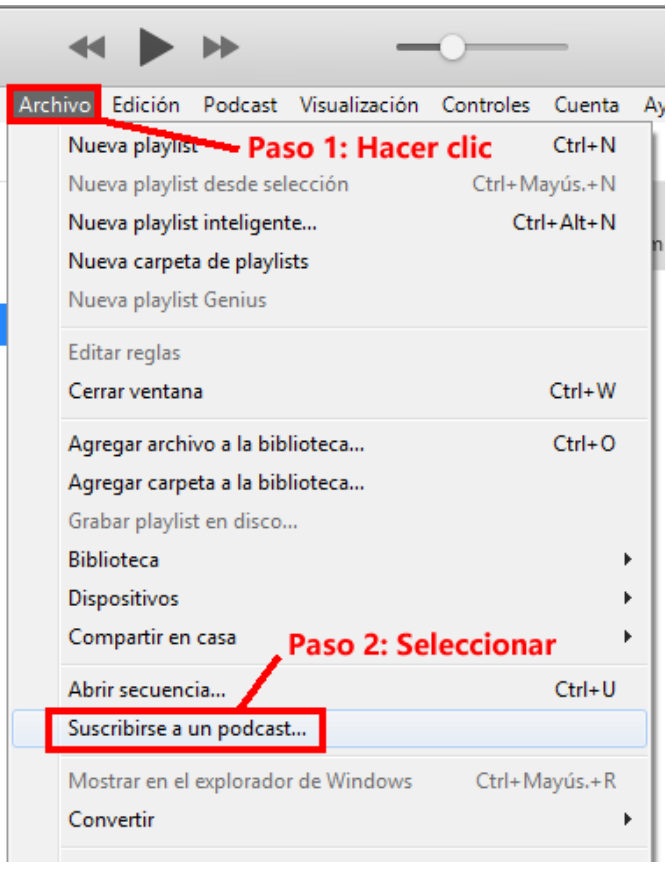

Copiar el enlace de acceso al podcast desde xhani.

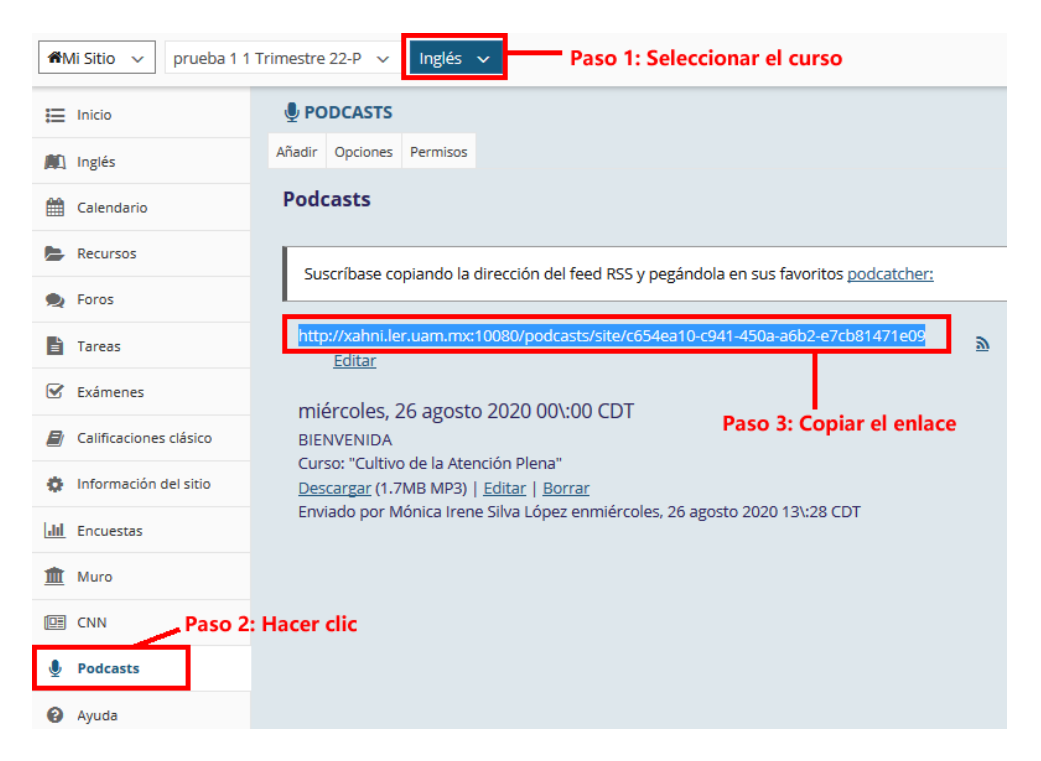

P á g i n a 7 | 8

AUTOR: M. en C. Mónica Irene Silva López

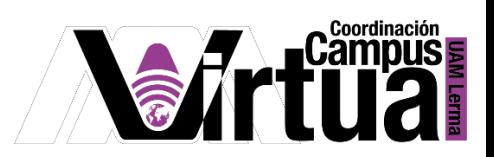

Pegar el enlace de acceso del podcast en el itunes.

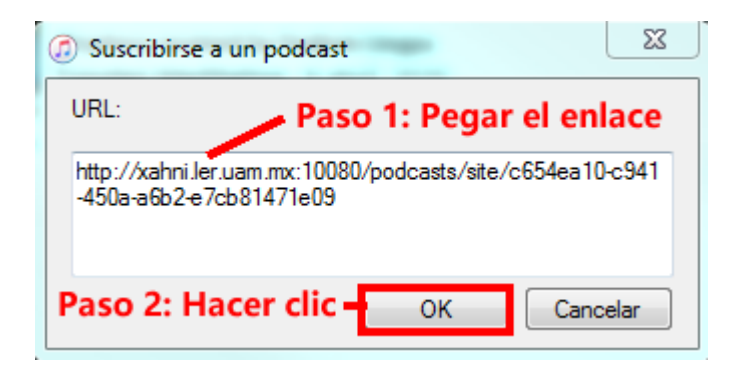

#### Resultado.

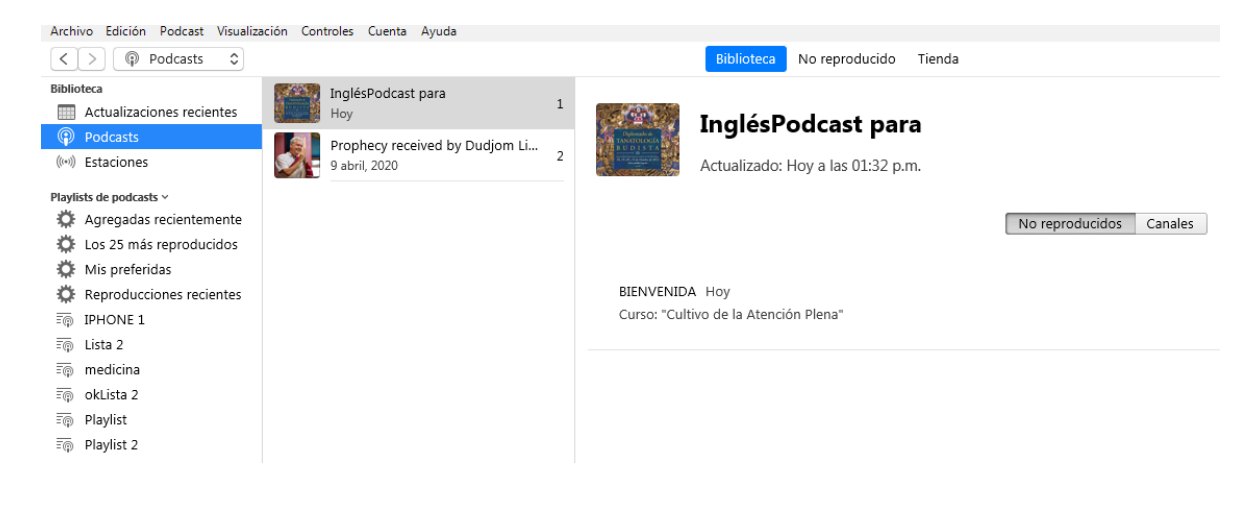

FIN